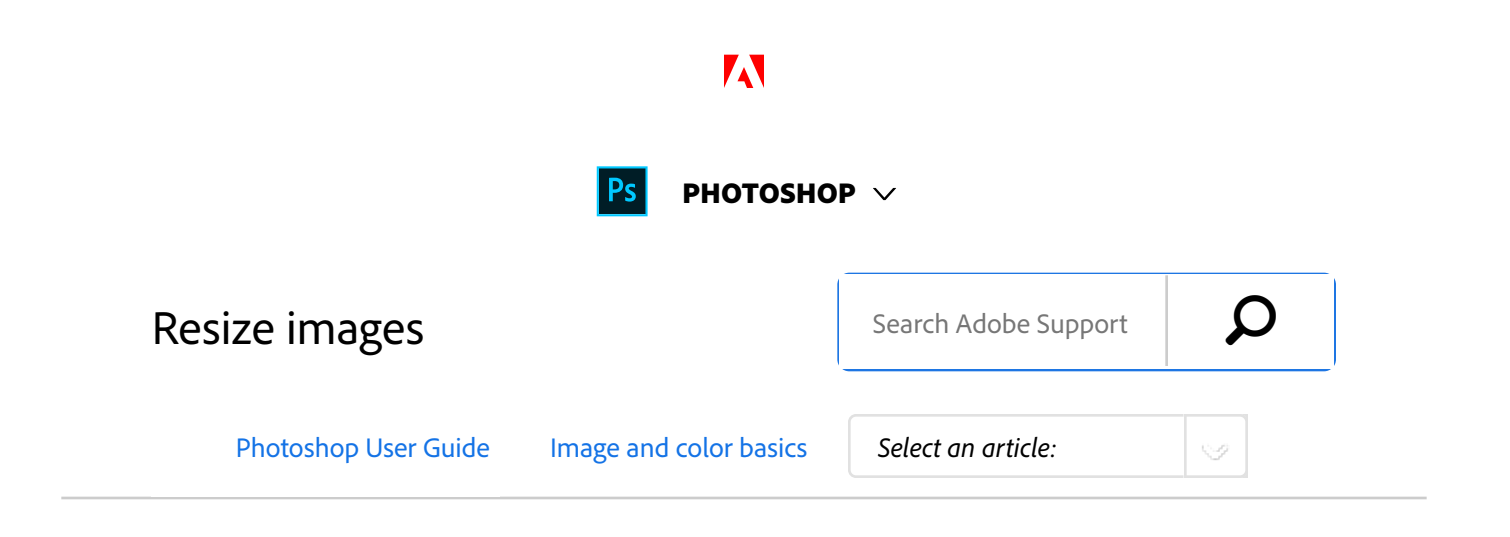

The **Image Size** command in Photoshop CC includes a method to preserve details and provide better sharpness while enlarging images.

Applies to: **Photoshop CC**

Last Published: **February 15, 2017**

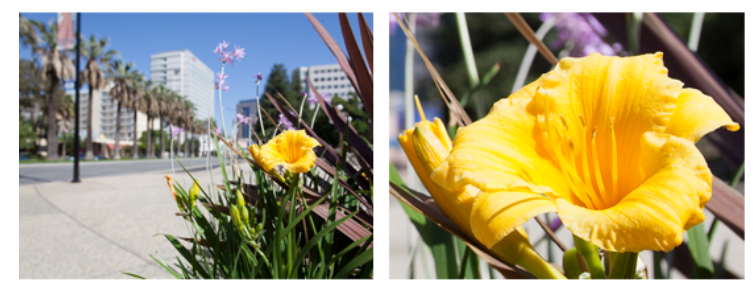

*Original uncropped image (left); sharp resized image (right)*

In addition, the Photoshop CC **Image Size** dialog box has been updated for ease of use:

- A window displays the preview image from the resizing parameters.
- Resizing the dialog box resizes the preview window.
- The **Scale Styles** option is turned on and off from inside the gear menu in the upper right corner of the dialog box.
- From the **Dimensions** pop-up menu, choose different units of measurement to display the dimensions of the final output.
- Click the link icon to toggle the Constrain Proportions option on and off.

## **Video | Resizing images in Photoshop**

Improved image resizing

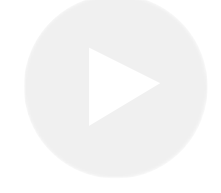

*Pete Collins explains the image resizing improvements in Photoshop CC...*

### **Pete Collins**

//photoshopworld.com/instructor/petecollins/

# Resize images

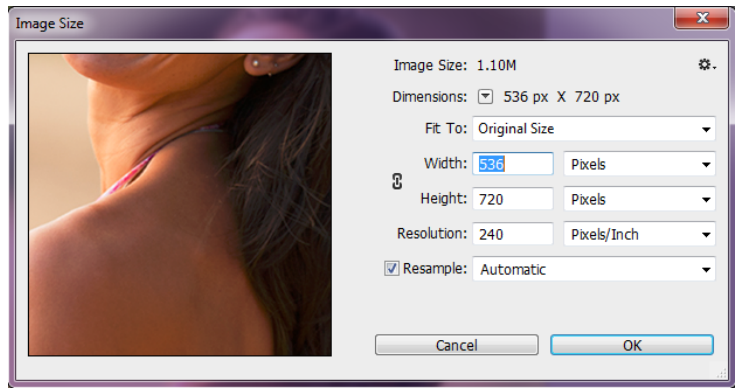

*Resizing images*

- Choose **Image** > **Image Size**. 1
- Do any of the following to modify the image preview: 2
	- To change the size of the preview window, drag a corner of the **Image Size** dialog box and resize it.
	- To view a different area of the image, drag within the preview.
	- To change the preview magnification, Ctrl-click (Windows) or Command-click (Mac OS) in the preview image to increase magnification. Alt-click (Windows) or Option-click (Mac OS) to reduce the magnification. After clicking, the percentage of magnification briefly appears near the bottom of the preview image.
- To change the unit of measurement for the pixel dimension, click the triangle next to **Dimensions** and choose from the menu. 3
- To maintain the original ratio of width to height measurement, make sure that the **Constrain Proportions** option is enabled. If you want to scale the width and height independently of each other, click the **Constrain Proportions** icon to unlink them. 4

#### **Note:**

You can change the unit of measurement for width and height by choosing from the menus to the right of the **Width** and **Height** text boxes.

- Do any of the following: 5
	- To change the image size or resolution and allow the total number of pixels to adjust proportionately,

make sure that **Resample** is selected, and if necessary, choose an interpolation method from the **Resample** menu.

- To change the image size or resolution without changing the total number of pixels in the image, deselect **Resample**.
- (Optional) From the **Fit To** menu: 6
	- Choose a preset to resize the image.
	- Choose **Auto Resolution** to resize the image for a specific printing output. In the **Auto Resolution** dialog box, specify the **Screen** value and select a **Quality**. You can change the unit of measurement by choosing from the menu to the right of the **Screen** text box.
- Enter values for **Width** and **Height**. To enter values in a different unit of measurement, choose from the menus next to the **Width** and **Height** text boxes. 7

The new image file size appears at the top of the **Image Size** dialog box, with the old file size in parentheses.

- To change the **Resolution**, enter a new value. (Optional) You can also choose a different unit of measurement. 8
- If your image has layers with styles applied to them, select **Scale Styles** from the gear icon to scale the effects in the resized image. This option is available only if you selected the **Constrain Proportions** option. 9
- 10 When you finish setting options, click OK.

#### **Note:**

To restore the initial values displayed in the **Image Size** dialog

box, either choose **Original Size** from the **Fit To** menu, or hold down Alt (Windows) or Option (Mac OS), and click **Reset**.

## **Resampling options | Photoshop CC**

**Automatic** Photoshop chooses the resampling method based on the document type and whether the document is scaling up or down.

**Preserve Details (enlargement)** When this method is chosen, a **Noise reduction** slider becomes available for smoothing out noise as you upscale the image.

**Bicubic Smoother (enlargement)** A good method for enlarging images based on Bicubic interpolation but designed to produce smoother results.

**Bicubic Sharper (reduction)** A good method for reducing the size of an image based on Bicubic interpolation with enhanced sharpening. This method maintains the detail in a resampled image. If Bicubic Sharper oversharpens some areas of an image, try using Bicubic.

**Bicubic (smoother gradients)** A slower but more precise method based on an examination of the values of surrounding pixels. Using more complex calculations, Bicubic produces smoother tonal gradations than Nearest Neighbor or Bilinear.

**Nearest Neighbor (hard edges)** A fast but less precise method that replicates the pixels in an image. This method preserves hard edges and produces a smaller file in illustrations containing edges that are not anti-aliased. However, this method can produce jagged effects, which become apparent when you distort or scale an image or perform multiple manipulations on a selection.

**Bilinear** A method that adds pixels by averaging the color values of surrounding pixels. It produces medium-quality results.

## More like this

Image size and resolution

 Twitter™ and Facebook posts are not covered under the terms of Creative Commons.

Legal Notices | Online Privacy Policy

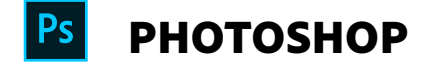

< See all apps

Learn & Support Get Started User Guide **Tutorials** 

## Ask the Community

Post questions and get answers from experts.

Ask now

### Contact Us

Real help from real people.

Start now

Was this helpful?  $\bigcirc$  Y

$$
\mathsf{res} \qquad \mathsf{No}
$$

**^ Back to top**

**Products**

**Blogs & Community**

**Support**

**Adobe**

∰ Change region  $\vee$  Copyright © 2018 Adobe. All rights reserved. / Privacy / Terms of Use / Cookies